## Word 2010

**Schritt 1** Starte Word und erstelle ein leeres Dokument. Lege im Seitenlayout das Blatt im Querformat aus. Klicke in der Menüleiste auf "Einfügen" und wähle im Bereich "Formen" den Würfel aus. Bevor du mit dem Zeichnen des Würfels beginnst, drückst du während dem Zeichenvorgang permanent die Shift- bzw. Großschreibtaste. Erst dadurch wird aus dem Quader ein Würfel erstellt. Der markierte Würfel wird nun weiter bearbeitet.

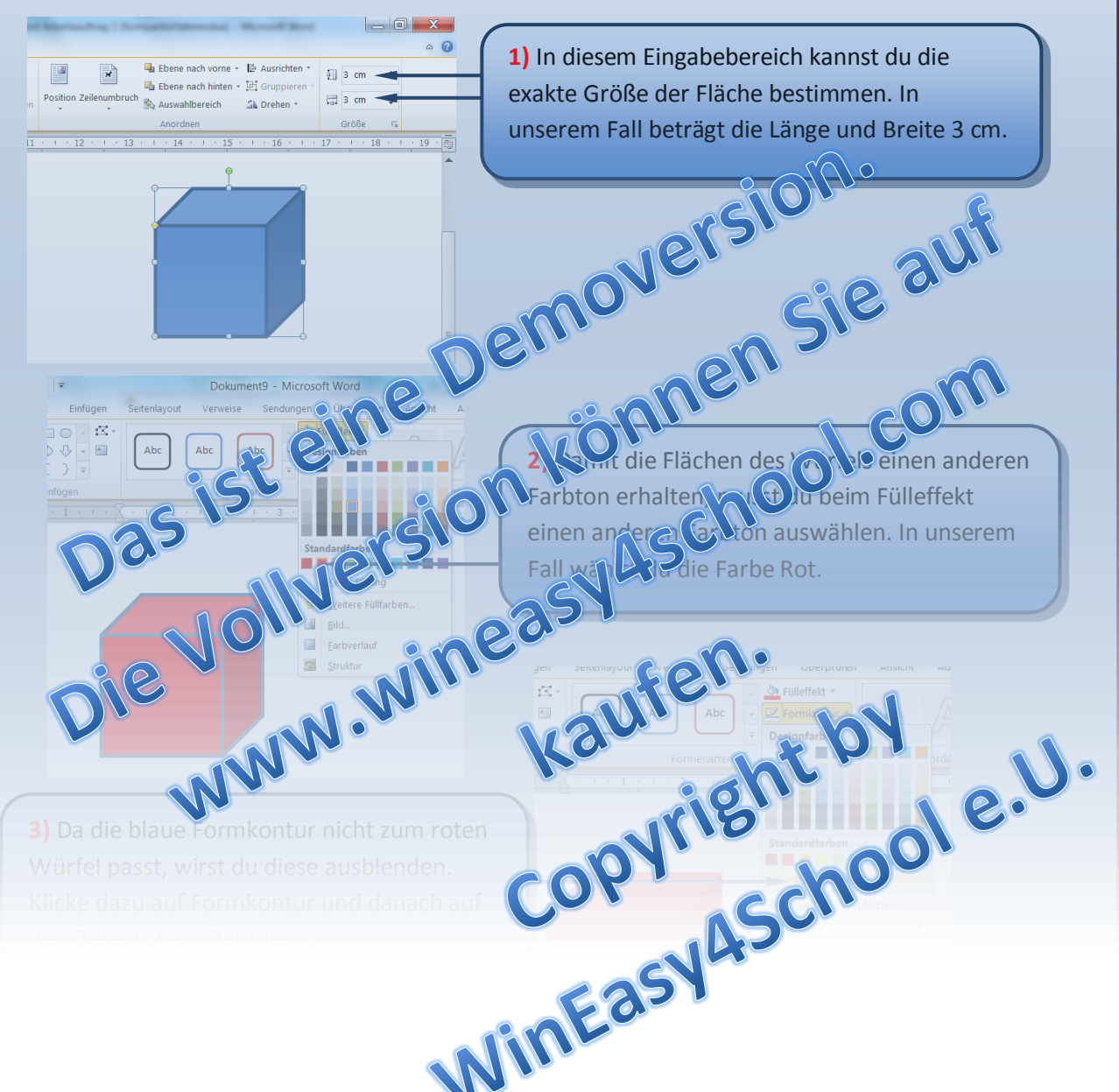

### **Zeichnen in Word Arbeitsauftrag 1**

# Word 2010

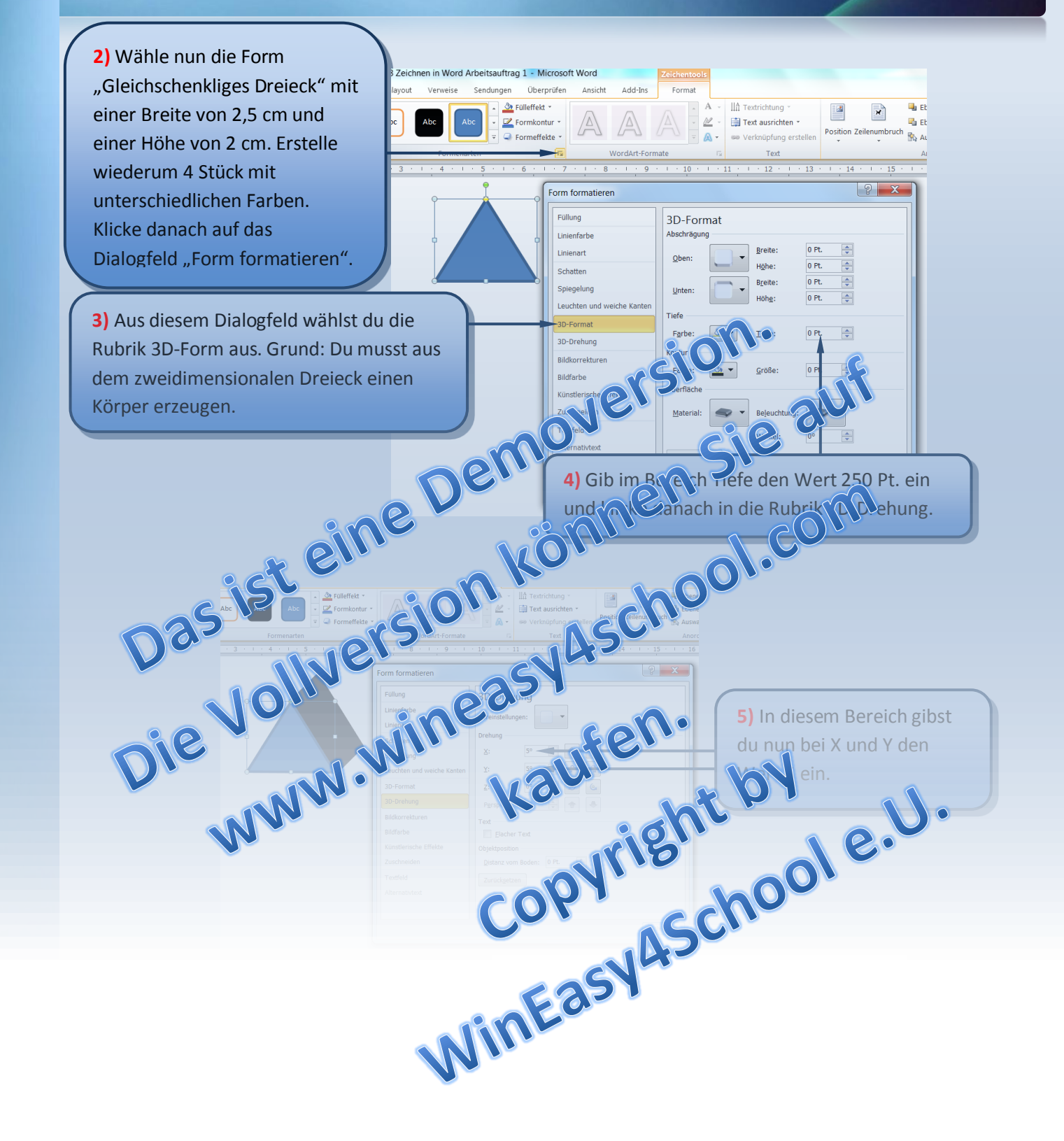

#### **Zeichnen in Word Arbeitsauftrag 1**

## **Word 2010**

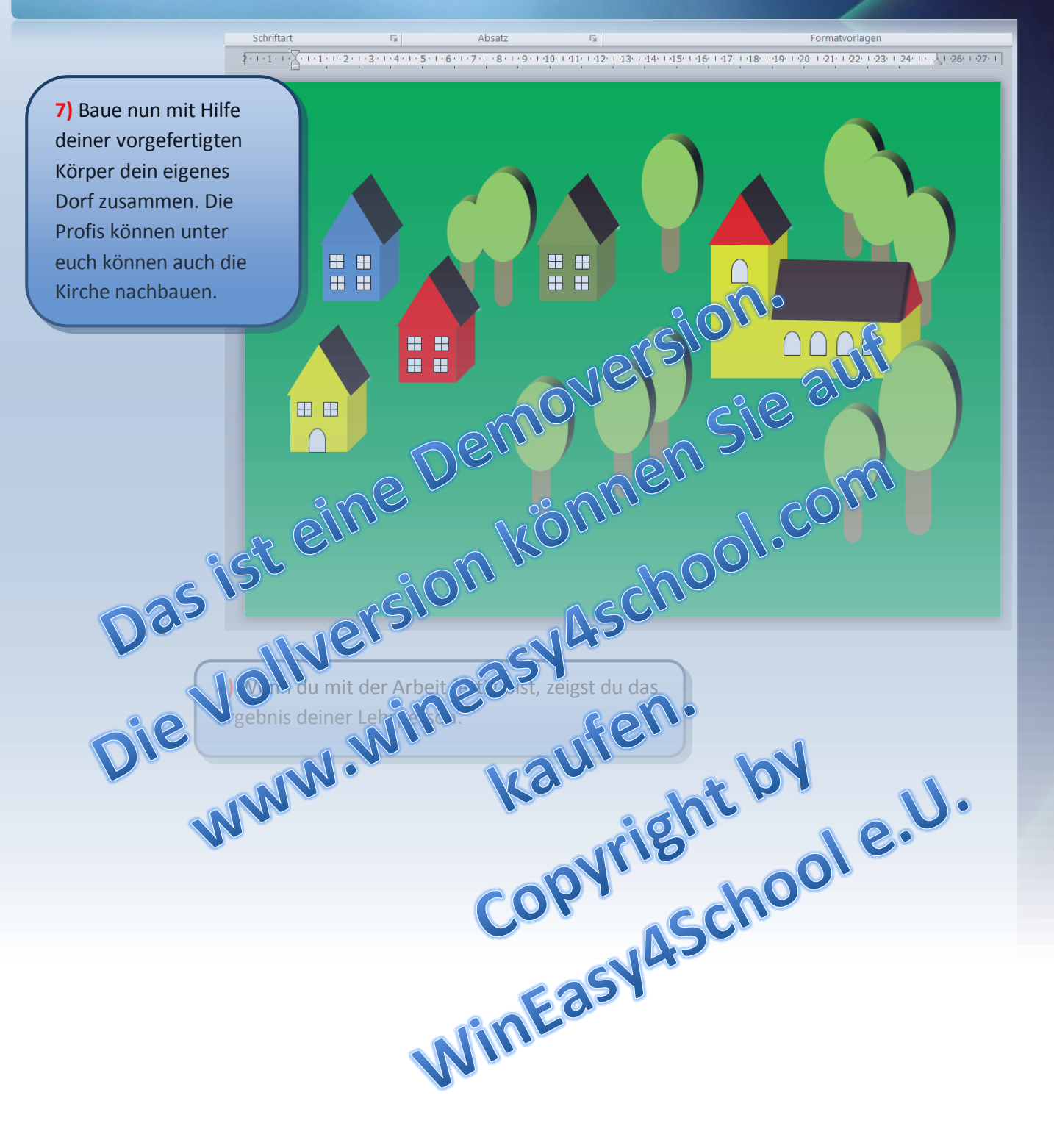